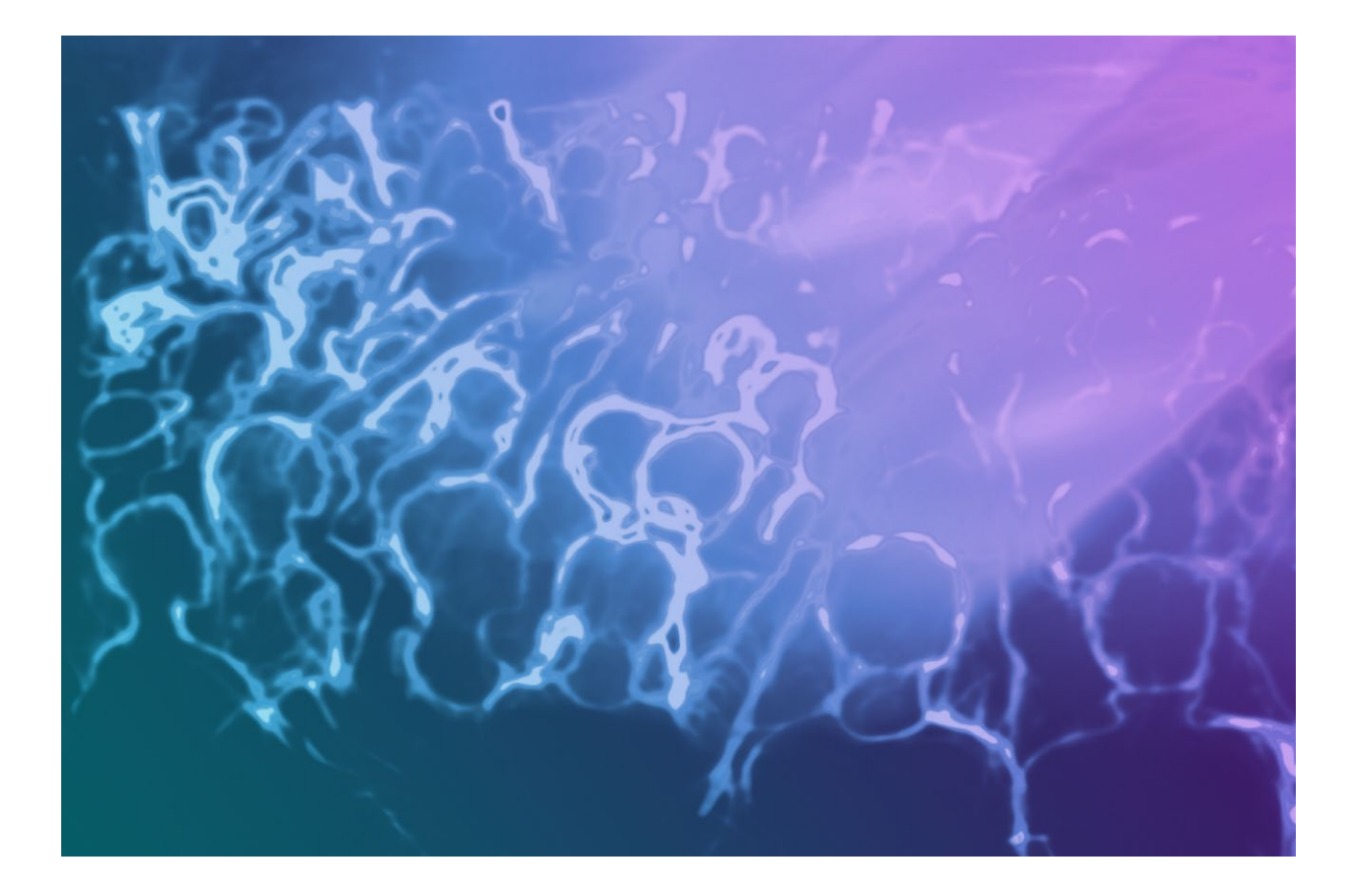

# Moving from Showmaster LE/Pro with Editor to Showmaster LE/Pro with Manager

User Checklist and FAQs

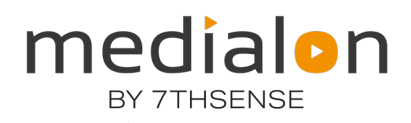

#### Trademark Information

Medialon is a trademark of 7thSense Design Ltd. Product or company names that mentioned in 7thSense Design Ltd publications are tradenames or trademarks of their respective owners, and such trademarks may also be registered in their respective countries.

#### Copyright Information

All Rights Reserved. This document is copyrighted © by 7thSense Design Ltd and shall not be reproduced or copied without express written authorization from 7thSense Design Ltd.

The information in this document is subject to change without notice. 7thSense Design Ltd assumes no responsibility for errors, and/or omissions contained in this information.

#### Document Revision

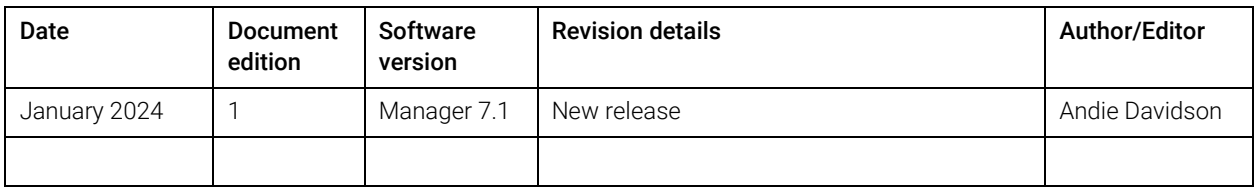

#### M866-1

www.7thsense.one info@7thsense.one

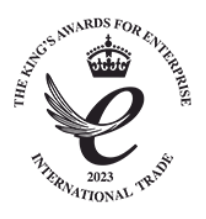

## **Contents**

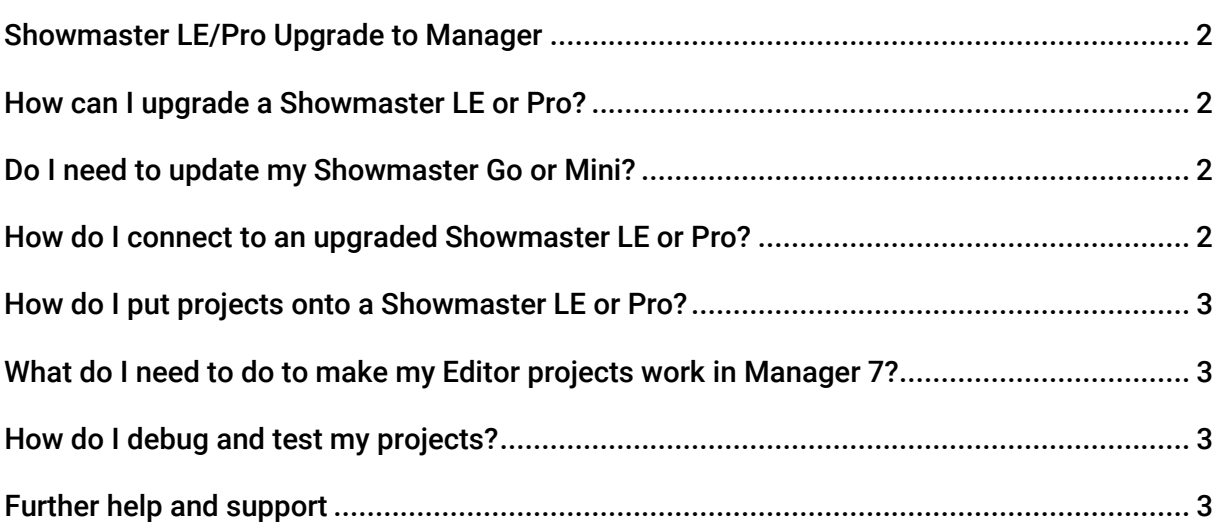

## <span id="page-3-0"></span>Showmaster LE/Pro Upgrade to Manager

Showmaster LE and Pro units have previously used Showmaster Editor software. They now run Medialon Manager 7, in line with Showmaster Go and Mini. Any Showmaster can now be addressed as a full Windows PC using remote access (VNC or Remote Desktop Connection). Showmaster LE and Pro can also be addressed using the Manager Web Interface. Showmaster Mini and Go have direct USB and monitor connections.

## <span id="page-3-1"></span>How can I upgrade a Showmaster LE or Pro?

Existing Showmaster LE and Pro units may be upgraded from Showmaster V2, requiring return to 7thSense for replacement larger SSD and OS update, and installation of Manager 7.1.

• Please contact our sales team at [info@7thsense.one](mailto:info@7thsense.one) for more information, and to enquire about compatibility of your Showmaster hardware with Medialon Manager 7.1

## <span id="page-3-2"></span>Do I need to update my Showmaster Go or Mini?

Showmaster Go and Mini can be upgraded by the user to a later version of Manager, provided their version has a compatible major version licence. For example, a Mini with V7.0 will work alongside an upgraded Pro with 7.1.

• Download Medialon software from the 7thSense portal [here.](https://portal.7thsense.one/online-help/medialon_downloads.html)

## <span id="page-3-3"></span>How do I connect to an upgraded Showmaster LE or Pro?

Any Showmaster can be addressed using remote access software, including VNC or Windows Remote Desktop Connection (RDC) from another PC.

VNC is a popular cross-platform remote desktop system based on the Remote Frame Buffer Protocol. Since this is an open protocol, it is supported on multiple operating systems and embedded devices, and there are numerous free and commercial client viewers available.

For **Windows RDC**, just type 'RDC' into Windows search, and select the app.

**TeamViewer** Host is installed on Showmaster units so is available to users of TeamViewer Client.

• For all three methods and how to login to each, see M865 [Showmaster Remote Access.](https://portal.7thsense.one/user-guides/medialon-pdf-library/User%20Guides/M865-1%20Showmaster%20Remote%20Access.pdf)

Showmaster LE and Pro can also be addressed using the **Manager Web Interface**. It provides a simple way to configure and manage a Showmaster from any device with network access. It replaces much of the functionality previously provided by Showmaster Editor but in a less intrusive way. By default, the web interface is available on port 9258 and can be reached by entering the following URL in a browser: http://{ip address or network name of Showmaster}:9258

#### Example: http://192.168.0.22:9258

• Download the complete user guide from the 7hSense portal: [M816 Manager Web Interface.](https://portal.7thsense.one/user-guides/medialon-pdf-library/User%20Guides/M816-1%20Manager%20Web%20Interface.pdf)

## <span id="page-4-0"></span>How do I put projects onto a Showmaster LE or Pro?

With Showmaster Editor, project files could be sent or retrieved to Showmaster Pro or LE units, to load an updated copy, or pull a copy from the hardware. Using the new web interface, hosted on the Showmaster hardware, you can download any of the project files stored on the Showmaster, or send a new project file to the Showmaster, and configure which project file should be loaded when the Showmaster boots.

Note: this method only applies to Showmaster Pro and LE, not Showmaster Go or Mini. File transfer using remote access is available to all models.

#### <span id="page-4-1"></span>What do I need to do to make my Editor projects work in Manager 7?

Please note that projects created in Editor (from version 2.7) must be manually updated before being loaded in Manager 7.1. This is important to avoid corrupting projects written in older versions of Manager.

Instruction can be found on the [7thSense Academy](https://learning.7thsense.one/course/view.php?id=26) for moving from Showmaster Projects to Manager Projects:

• Upgrading [from a Showmaster project to a Showmaster running Medialon Manager V7.1](https://learning.7thsense.one/mod/scorm/view.php?id=162)

A 2-minute instruction on opening a Showmaster Project on a PC updated to Manager 7.1, changing its Target, and saving it for the new version of Manager.

• Converting [Showmaster Projects to Medialon Manager V7.1](https://learning.7thsense.one/course/view.php?id=26#section-2) (to run on a different PC)

A 7-minute online step-through. If moving Showmaster projects created in V6 on a different PC, this requires Showmaster-specific physical devices (DMX, MIDI, Serial), input and output switches, and timecode IO to first be unassigned in Showmaster Editor. The project can then be loaded in Manager V7, switching the Target from Showmaster Pro to Manager Pro, then reassigning the resources.

## <span id="page-4-2"></span>How do I debug and test my projects?

Previously with Showmaster Pro and LE, this was done by using the Showmaster Editor software, remotely connected to the Showmaster unit. Where full Manager V7 is installed, Manager can be addressed directly on the Showmaster using remote access (VNC, RDC or TeamViewer), as described above and in the Remote Access guide.

## <span id="page-4-3"></span>Further help and support

All Medialon user guides are available on the 7thSense user portal: [https://portal.7thsense.one/online-help/index.html?medialon\\_library.html](https://portal.7thsense.one/online-help/index.html?medialon_library.html)

Please call our team or email us a[t support@7thsense.one](mailto:support@7thsense.one) for support: UK: +44 (0) 1903 812299 USA (Orlando): +1 407 505 5200

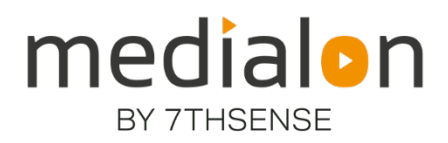

E: info@7thsense.one W: 7thsense.one

#### 7thSense Design Ltd

2 The Courtyard Shoreham Road Upper Beeding Steyning West Sussex BN44 3TN UK

T: +44 (0) 1903 812299

7thSense LLC

4207 Vineland Rd Suite M1 Orlando, FL 32811 USA

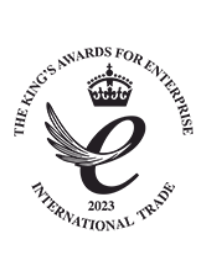

T: +1 407 505 5200